# 音/バイブレータの設定

# ● 音声着信の音/バイブレータを設定する (音声着信) 機能番号21

電話がかかってきたときの着信音の音量や種類、バイブレータのパターンを設定します。

 $\left( \frac{1}{2} + \frac{1}{2} +$ 

以下の項目から選択します。

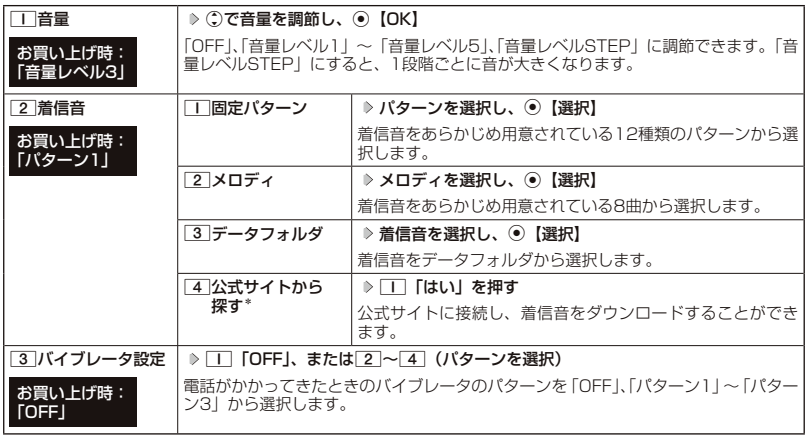

\*:ブラウザの表示モード(106ページ)は、「ケータイモード」で表示されます。

### **DE ASSER**

- ●1「音量」で「OFF」以外を選択すると、音量の確認のために、2「着信音」で設定した音が鳴ります。ただし、 マナーモード(45ページ)、安全運転モード(47ページ)設定中は、音量確認のための音は鳴りません。
- ●着信音を選択しているときに回【再生】または回【メニュー】 ▷ □□「再生」で、選択している着信音を再<br>- 生できます。再生中に回【停止】または◉【停止】を押すと、再生を終了します。ただし、マナーモード(45<br>- ページ)、安全運転モード(47ページ)設定中は、着信音の再生はできません。
- [3] 「バイブレータ設定」 で「OFF」以外を設定すると、確認のバイブレータが約2秒間振動します。<br>● [1] 「音量」を「OFF」に設定すると、待受画面のディスプレイに「 V 」を表示します。<br>● バイブレータを設定すると、待受画面のディスプレイに「 V 」を表示します。
- 
- 
- マナーモード設定中は、マナーモードの着信音量が優先されます(「マナーモードを設定/解除する」45 ページ)。
- ここで設定した着信音量は、ウェイクアップトーン(177ページ)、位置情報送出時の送出確認音(226ペー ジ)、本機とパソコンをUSBケーブル(別売)で接続したときの「ピポ」という確認音 (244ページ) にも 反映されます。ただし、「ウェイクアップトーン」(177ページ)を「ON」に設定しているときは、着信音 量を「OFF」に設定しても、ウェイクアップトーンが鳴ります。
- ●相手によって着信音の種類を変えることができます(「音声着信/メール受信時の音とランプ色を設定する」 63ページ)。ただし、バイブレータ設定は変えられません。

# Eメール、ライトメールの受信音/バイブレータを設定する(Eメール/ライトメール受信) 機能番号22/23

メールを受信したときの受信音の音量や種類、音を鳴らす長さ、バイブレータのパターンを設 定します。

# 待受画面で G 2 2**「Eメール受信」または**3**「ライトメール受信」**

以下の項目から選択します。

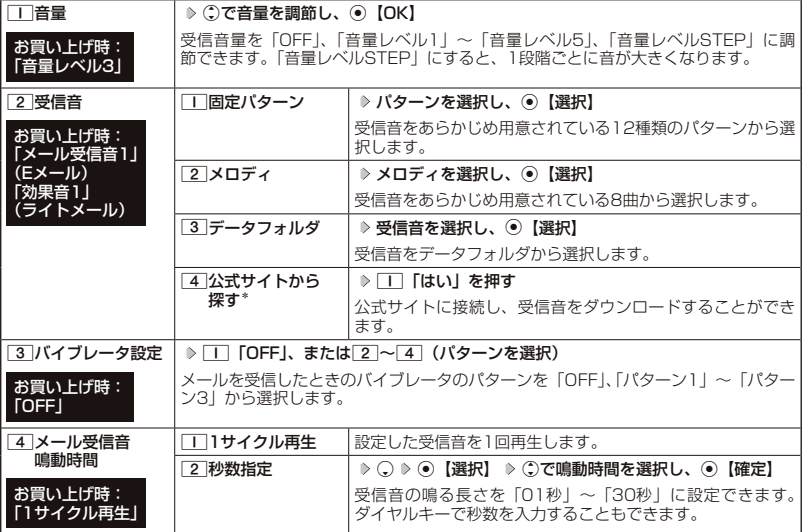

\*:ブラウザの表示モード(106ページ)は、「ケータイモード」で表示されます。

#### **JO BRIGHT**

- | T | 「音量 | で | OFF | 以外を選択すると、音量の確認のために、 | 2 | 「受信音 | で設定した音が鳴ります。 ただし、 マナーモード(45ページ)、安全運転モード(47ページ)設定中は、音量確認のための音は鳴りません。
- 受信音を選択しているときに回【再生】または回【メニュー】 ▶ □ 「再生」で、選択している受信音を再 生できます。再生中に「6】【停止】または (停止) を押すと、再生を終了します。ただし、マナーモード(45) ページ)、安全運転モード(47ページ)設定中は、受信音の再生はできません。
- 3 「バイブレータ設定」で「OFF」以外を設定すると、確認のバイブレータが約2秒間振動します。
- マナーモード設定中は、マナーモードの受信音量が優先されます(「マナーモードを設定/解除する」45 ページ)。
- メール受信鳴動時間で設定した秒数より受信音が短い場合、設定した秒数になるまで繰り返し受信音が鳴り ます。
- Eメール受信失敗時の音は、音声着信の「音量」で設定した音量で鳴ります(「音声着信の音/バイブレータ を設定する」174ページ)。
- 相手によって受信音の種類を変えることができます(「音声着信/メール受信時の音とランプ色を設定する」 63ページ)。ただし、バイブレータ設定は変えられません。
- Eメールを受信しても、以下の機能を利用しているときは、設定した音/バイブレータが動作しないことがあ ります。
	- ・カメラ機能(138ページ)
	- · Java™アプリ (233ページ)

# ● アラームの音量/バイブレータを設定する (アラーム) 機能番号24

アラームの音量やバイブレータのパターンを設定します。

 $f$ 待受画面で  $\bigcirc$   $\bigcirc$ 

以下の項目から選択します。

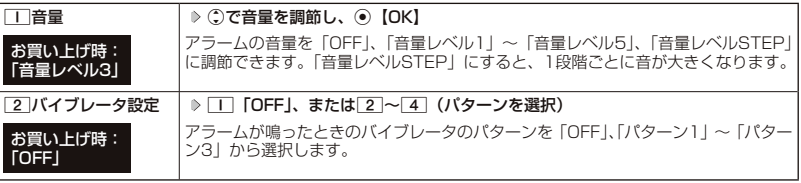

**SDIA お知らせ** 

- ●アラーム音の種類は、アラームを登録するときの「アラーム音」で設定します(「アラーム設定を登録/編集 する」210ページ)。
- ●「T」「音量」で「OFF」以外を選択すると、音量の確認のために、あらかじめ用意されている「アラーム音」 が鳴ります。ただし、マナーモード(45ページ)、安全運転モード(47ページ)設定中は、音量確認 のための音は鳴りません。
- 22 「バイブレータ設定」で「OFF」以外を設定すると、確認のバイブレータが約2秒間振動します。
- ●マナーモード設定中は、マナーモードのアラーム音量が優先されます(「マナーモードを設定/解除する」 45ページ)。

◯ スケジュールアラームの音量/バイブレータを設定する(スケジュールアラーム) 機能番号25

スケジュールやTODOでアラームが鳴ったときのアラームの音量、バイブレータのパターンを 設定します。

待受画面で  $\bigcirc$   $\bigcirc$   $\bigcirc$   $\bigcirc$   $\bigcirc$  5

以下の項目から選択します。

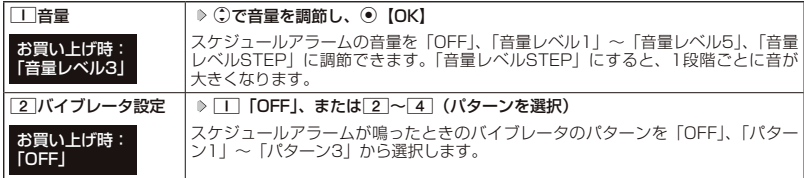

### **JO BRIGHT**

- ●スケジュールアラーム音の種類は、スケジュールを登録するときの「アラーム設定」の「アラーム音種」で 設定します(「スケジュールを登録/編集/確認する」189ページ)。
- ●11「音量」で「OFF」以外を選択すると、音量の確認のために、あらかじめ用意されている「アラーム音」 が鳴ります。ただし、マナーモード(45ページ)、安全運転モード(47ページ)設定中は、音量確認 のための音は鳴りません。
- **2コ「バイブレータ設定」で「OFF」以外を設定すると、確認のバイブレータが約2秒間振動します。**
- マナーモード設定中は、マナーモードのスケジュールアラーム音量が優先されます(「マナーモードを設定/ 解除する」45ページ)。

# キーの操作音量を設定する ( 操作音) 機能番号26

キーを押したときの音量を「OFF」、「音量レベル1」~「音量レベル5」の6 段階に調節できます。

**● 待受画面で ● ● ▶ 2 | ▶ 6 | ▶ (:)で音量を調節し、 ● 【OK】** 

### $F$  $\rightarrow$   $F$  $\rightarrow$   $F$  $\rightarrow$   $F$  $\rightarrow$

- マナーモード設定中は、マナーモードの操作音量が優先されます(「マナーモードを設定/解除する」45 ページ)。
- ●圏外発信時などのエラー音は、「操作音」で設定した音量で鳴ります。

# データを再生するときの音量を設定する( データ再生音) 機能番号27

データフォルダに保存されているメロディを再生するときの音量を「OFF」、 「音量レベル1」~「音量レベル24」の25段階に調節できます。

お買い上げ時: 「音量レベル18」

> お買い上げ時: 「ON」

お買い上げ時 :<br>[OFF]

待受画面で G 2 7 L**で音量を調節し、**G**【OK】**

### **Dambul**

● メロディの再生中は、①で音量を調節できます(「データを再生する」163ページ)。

● マナーモード設定中は、マナーモードの再生音量が優先されます(「マナーモードを設定/解除する」45 ページ)。

電源を入れたときの音を設定/解除する(ウェイクアップトーン) 機能番号28

電源を入れたときに確認音(ウェイクアップトーン)を鳴らすかどうか設定し ます。 お買い上げ時: 「ON」

# 待受画面で G 2 8 1**「ON」または**2**「OFF」**

### **DE ASSIGNED**

- ●ウェイクアップトーンは、音声着信の「音量」で設定した音量で鳴ります(「音声着信の音/バイブレータを 設定する」174ページ)。音声着信の「音量」が「OFF」または「STEP」の場合、ウェイクアップトーンは「音 量レベル1」で鳴ります。
- ●マナーモード設定中は、マナーモードのウェイクアップトーンの設定が優先されます(「マナーモードを設定 /解除する」45ページ)。

# 圏外のときの音を設定/解除する ( 圏外警告音) 機能番号29

通話中に電波状態が悪くなり、通話が切れそうになったときに警告音を鳴らす かどうか設定します。

待受画面で G 2 9 1**「ON」または**2**「OFF」**

ターご注意

● 圏外警告音は「ピーピー」と鳴ります。

# 画面/照明の設定 **画面/照明の設定**

# ● ディスプレイを設定する (ディスプレイ) 機能番号31

# ディスプレイで表示できる最大サイズは、横240ドット×縦320ドットです。

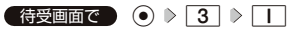

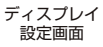

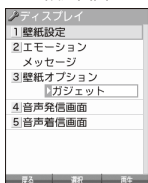

以下の項目から選択します。

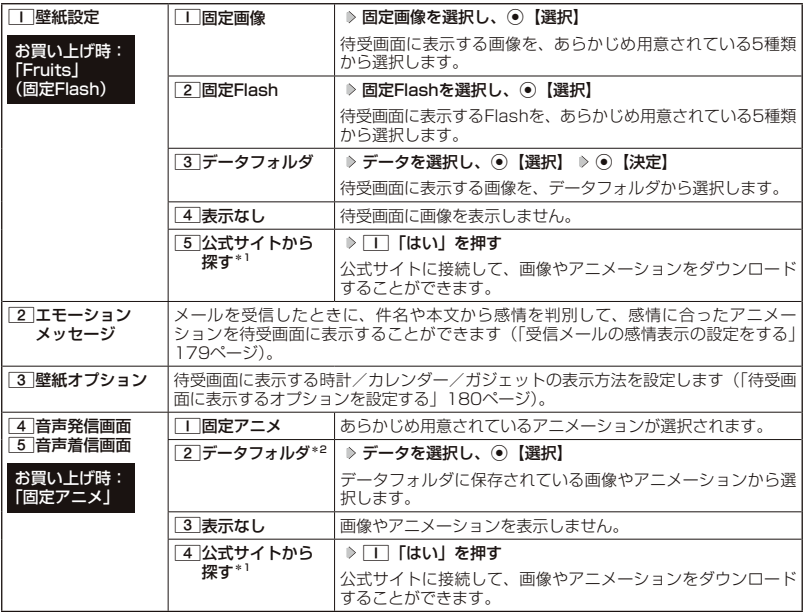

\*1:ブラウザの表示モード(106ページ)は、「ケータイモード」で表示されます。

\*2: 撮影モードを「VGA」で撮影した静止画、または「240×320」より大きなサイズの画像は登録できません。

### **/ Dassmotel**

●「固定画像」/「固定Flash」/「データフォルダ」のデータ、または「固定アニメ」を選択し、fδ【再生】 または向【メニュー】 ▶ □□「再生」で、選択した画像や動画/Flashなどを再生することができます。[1]【戻 る】、または□【終了】 ▶ 「Yes」を選択し、 ⊙【決定】を押すと再生を終了します。 ● データフォルダの画像データを全画面表示で確認するには、以下の手順で行います。

例:壁紙設定の場合

ディスプレイ設定画面で「■ 「壁紙設定」 ▷ | 3 | 「データフォルダ」 ▷ データを選択 ▷ 「○ 【メニュー】 ▷ 1「再生」 G【全画面表示】

● 待受画面の壁紙の表示方法を変更するには、以下の手順で行います。

ディスプレイ設定画面で□□「壁紙設定」 ▷ [3] 「データフォルダ」 ▷ データを選択し、◉【選択】 ▷ ○ 【メ ニュー】

以下の項目から選択し、G【決定】を押します。

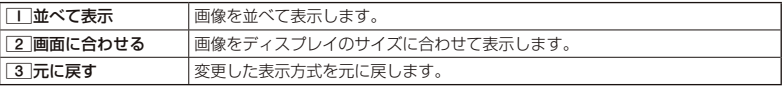

● データフォルダのアニメを設定した場合、アニメの1コマ目のみ表示されます。

受信メールの感情表示の設定をする( エモーションメッセージ) 機能番号312

## ディスプレイ設定画面で 2**「エモーションメッセージ」を押す**

以下の項目から選択します。

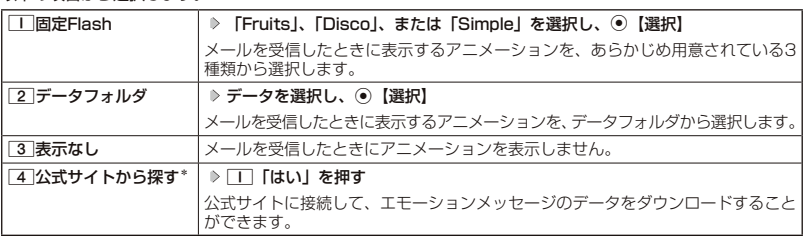

\*:ブラウザの表示モード(106ページ)は、「ケータイモード」で表示されます。

### ターご注意

●受信メールによっては、内容に合わないアニメーションが表示されることがあります。

● 一度に複数のメールを受信した場合は、最後に受信したメールの感情を表示します。

### **SDIASHIP**

- エモーションメッセージで表示される感情は以下の8種類です。<br>- ・好き ・癒し ・悲しい ・・重要
	- ・好き ・癒し ・悲しい ・重要<br>・喜び ・怒り ・困った ・普通
	-
- ・喜び ・怒り ・困った ・普通<br>● [固定Flash] /「データフォルダ」のデータを選択した後、ⓒ【再生】または⑥【メニュー】 ▷ □ [再生] を押すと、選択しているデータを再生することができます。[ 】【終了】 ▷ 「Yes」を選択し、 ◎ 【決定】を 押すと再生を終了します。

お買い トげ時: 「Simple」

# 6受画面に表示するオプションを設定する (壁紙オプション) 機能番号313

お買い上げ時: 「ガジェット」

# **「ディスプレイ設定画面で ) 3 「壁紙オプション」を押す**

以下の項目から選択します。

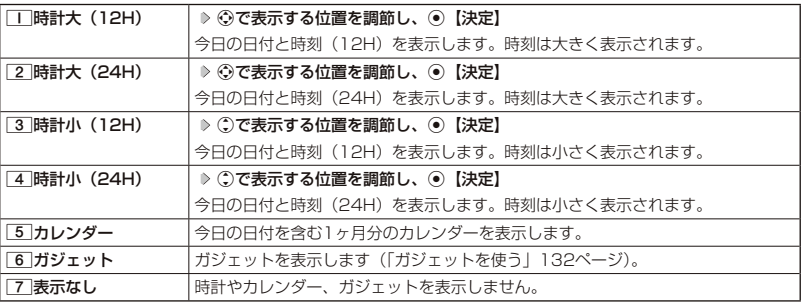

### **Danmon**

●1「時計大(12H)」または3「時計小(12H)」を選択した場合、ピクト表示エリアには時計(12H) が表示され、それ以外を選択した場合、時計(24H)が表示されます。ピクト表示エリアについては、「ディ スプレイの見かた」(22ページ)をご参照ください。

●「5」「カレンダー」に設定すると、待受画面で【つを押すだけでカレンダー画面を呼び出すことができます。

# ● ランプを設定する(ランプ設定) 機能番号32

## 電話の着信やメールを受信したときなどのランプを設定します。

待受画面で G 3 2

以下の項目から選択します。

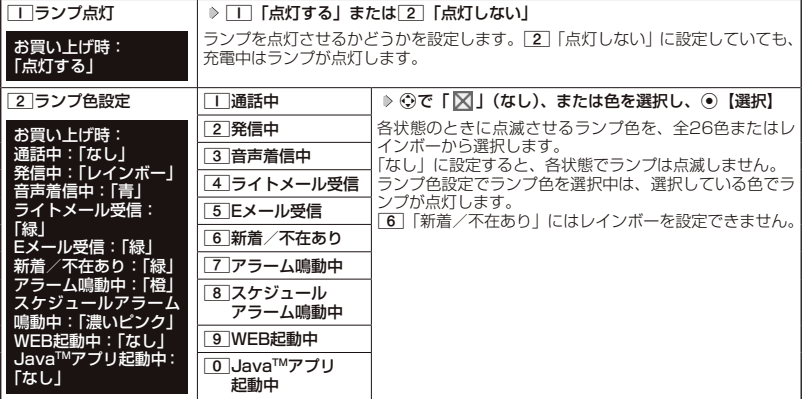

### $\sim$   $\sim$   $\sim$   $\sim$

- 
- [6]「新着/不在あり」のランプ点滅は、6時間を経過すると点滅の間隔が長くなります。<br>● [WEB起動中]、「Java™アプリ起動中」を「なし」以外に設定すると、節電画面にならないため、バッテリー の消耗が早くなり、本機のご利用時間(26、254ページ)が短くなります。
- Eメールを受信しても、以下の機能を利用しているときは、設定したランプが点滅しないことがあります。<br>・・カメラ機能(138ページ)
	- · Java™アプリ (233ページ)

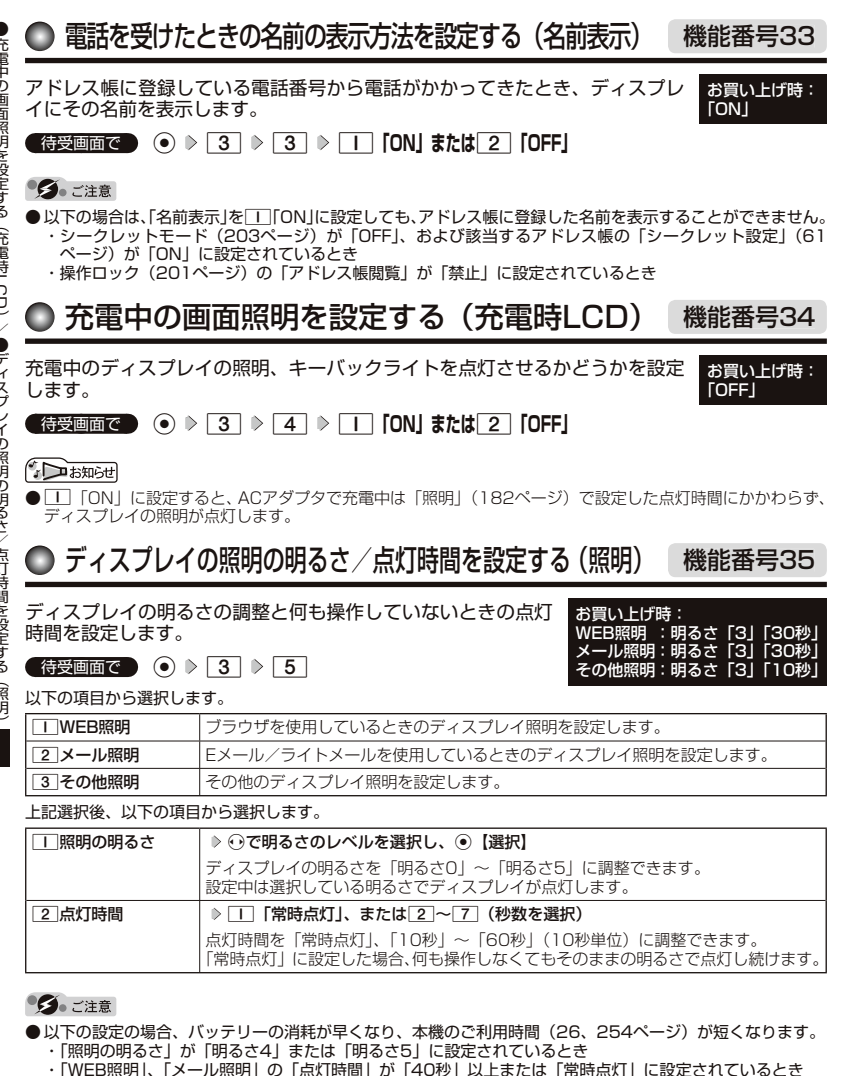

・「その他照明」の「点灯時間」が「20秒」以上または「常時点灯」に設定されているとき

### **Dambul**

● 着信中など、点灯時間に関係なくディスプレイが点灯することがあります。

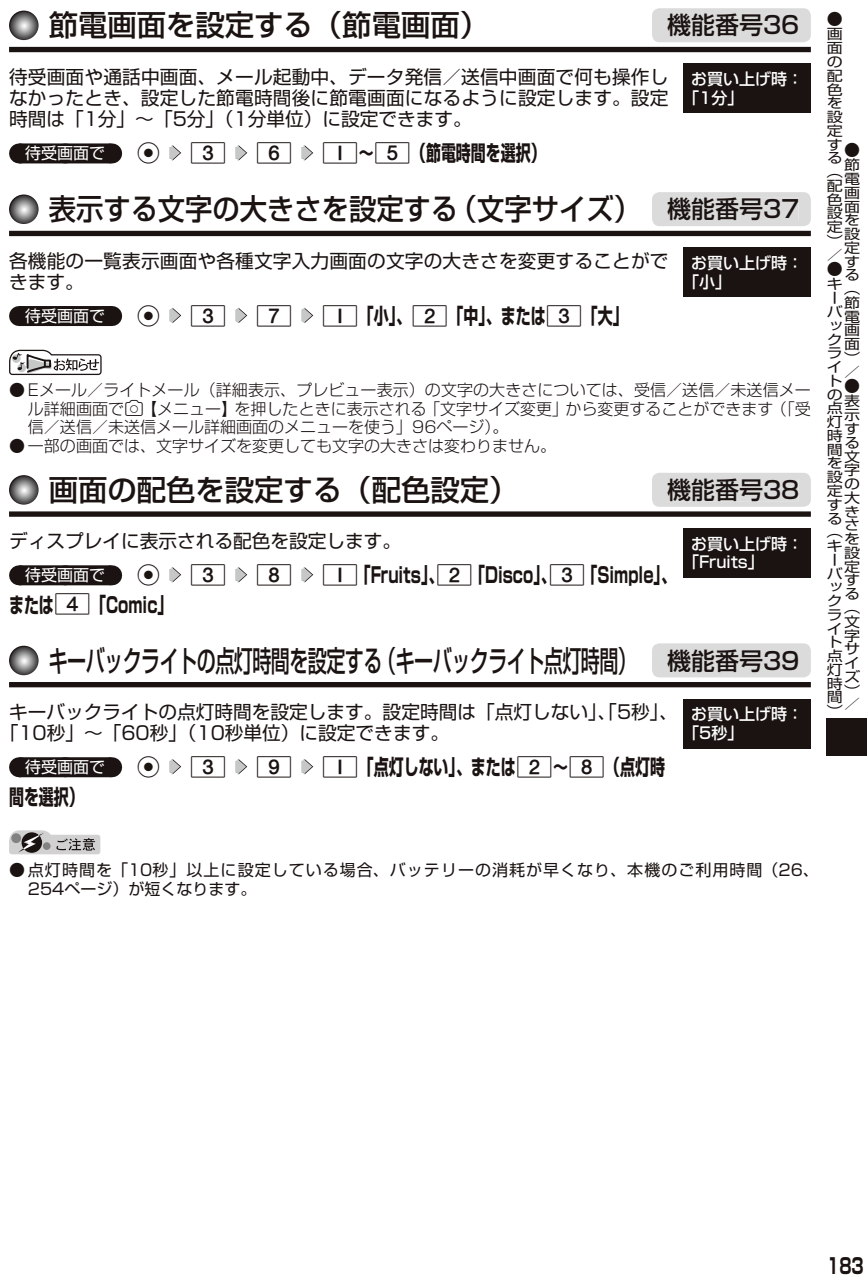

多ご注意

●点灯時間を「10秒」以上に設定している場合、バッテリーの消耗が早くなり、本機のご利用時間(26、<br>- 254ページ)が短くなります。

●節電画面を設定する(節電画面)/

●表示では、この文字の大きさを読むことです。<br>『文字サイズ』//文字サイズの大きさを読むことです。

# カレンダーの使いかた  **カレンダーの使いかた**

# カレンダーを表示する

カレンダーの表示には、6ヶ月表示、1ヶ月表示、1週間表示、1日表示があり カレンターの表示には、6ヶ月表示、「ヶ月表示、「週間表示、「日表示かめり」お買い上げ時:<br>ます。カレンダーを終了した後、再度カレンダーを表示させると、前回終了し [1ヶ月表示] たときの表示画面で表示されます(1日表示を除く)。

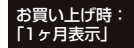

# **● 待受画面で ● ● 「CALENDAR」を選択し、● 【選択】**

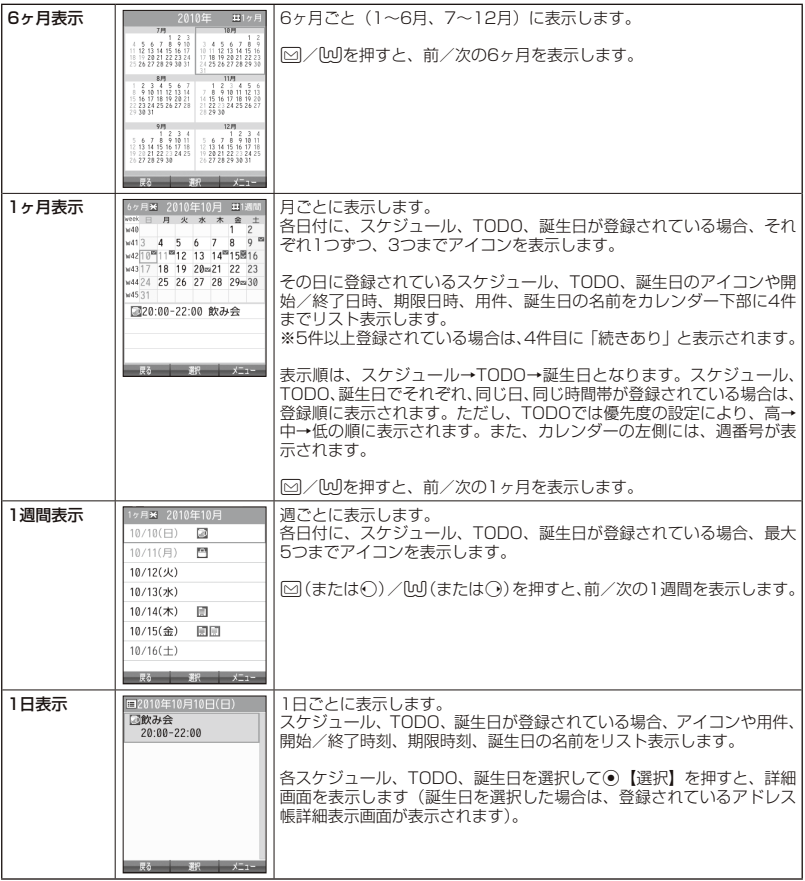

- シークレット登録されている予定は、シークレット一時設定 (186、187ページ)またはシークレットモー ド(203ページ)に設定してから確認してください。シークレットモードを解除している状態では表示さ れません。
- ●操作ロック (201ページ)の「スケジュール」が「禁止」に設定されているときは、暗証番号を入力する 必要があります。

### **JO BRIGHT**

- •「壁紙オプションⅠ(180ページ)を「カレンダー│に設定すると、待受画面でl━lを押すだけでカレンダー 画面を呼び出すことができます。
- カレンダーの表示を切り替えるには、以下の操作を行います。

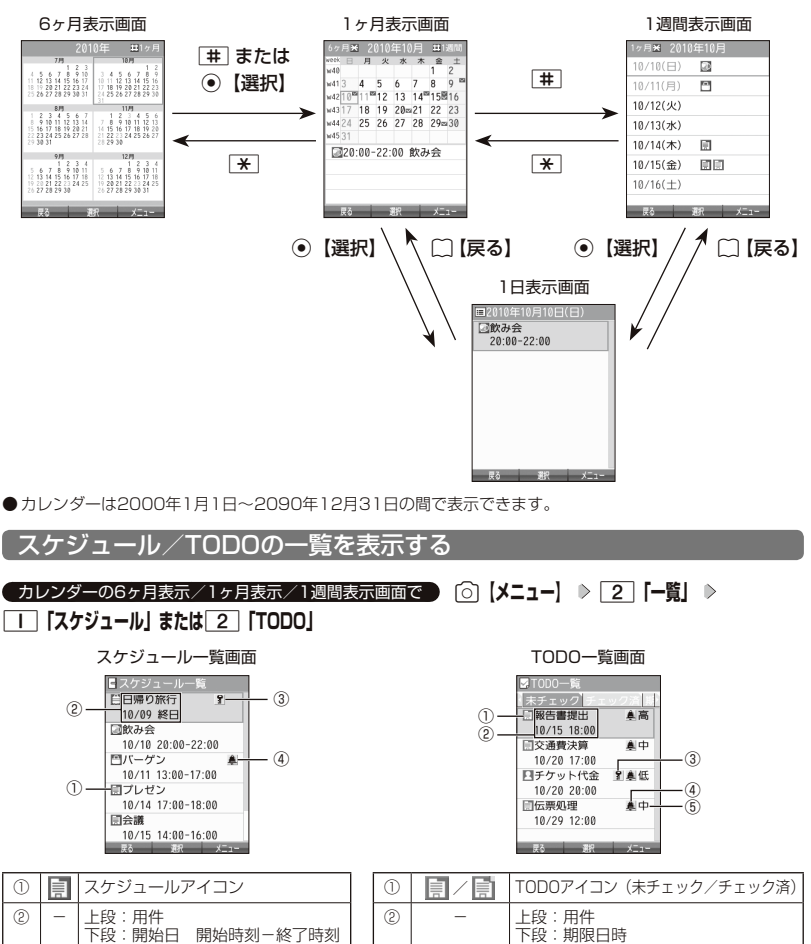

③ | 8| シークレットアイコン │ │ ③ │ │ 8| │ シークレットアイコン ④ アラームアイコン ④ アラームアイコン

⑤ 高/中/低 優先度

# カレンダーの使いかた

### **JAお知らせ**

- スケジュール/TODOの登録については、「スケジュールの各項目を登録する」(189ページ)、「TODOの 各項目を登録する」(194ページ)をご参照ください。
- スケジュールまたはTODOを選択して◎【選択】を押すと、詳細画面が表示されます。
- ●スケジュールの開始/終了日時が日をまたいでいる場合は、日時が日付で表示されます。終日の場合は、「終日」 と表示されます。
- TODO一覧表示画面では、「未チェック」/「チェック済」/「期限切」/「全件」の4つのタブにTODOが 分類されています。→ ○でタブの移動を行います。
- 未チェックで期限なし、または期限日時が過ぎたTODOは赤色で表示されます。

# カレンダーのメニューを使う

カレンダー表示画面ではメニューを使って、以下の機能をご使用になれます。

■ カレンダーの6ヶ月表示/1ヶ月表示/1週間表示画面の場合

 $f$ カレンダーの6ヶ月表示/1ヶ月表示/1週間表示画面で | 6 |メニュー を押す

以下の項目から選択します。選択できる項目は、表示している画面や選択している項目によって異なります。

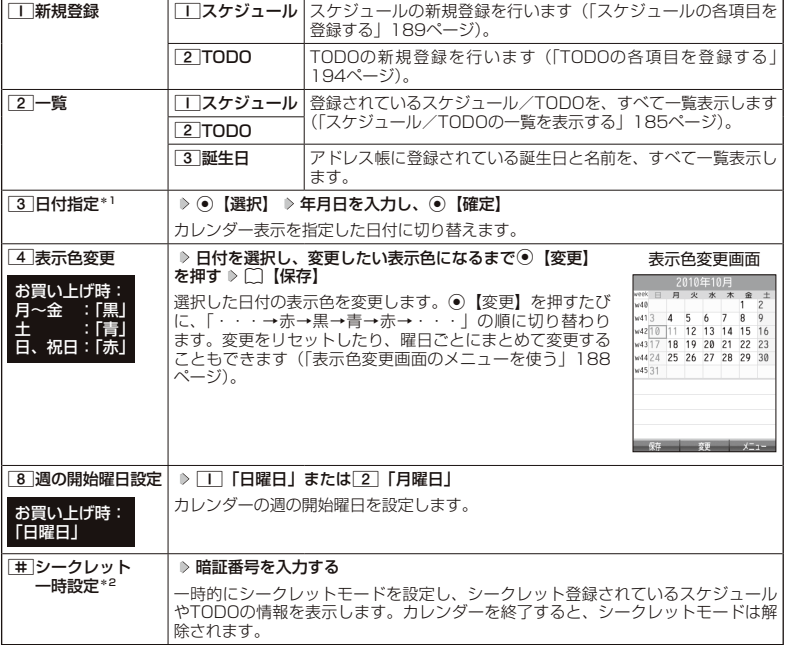

\*1:6ヶ月表示では表示されません。

\*2: シークレット一時設定 (186、187ページ)またはシークレットモード (203ページ)設定中は表 示されません。

# **JA お知らせ**

● 表示色変更は2010年1月1日~2090年12月31日の間で設定できます。

#### ■ カレンダーの1日表示/スケジュール一覧/TODO一覧画面の場合

### **(カレンダーの1日表示/スケジュール一覧/TODO一覧画面で) [6] 【メニュー】を押す**

以下の項目から選択します。表示される項目は、表示している画面や選択している項目により異なります。

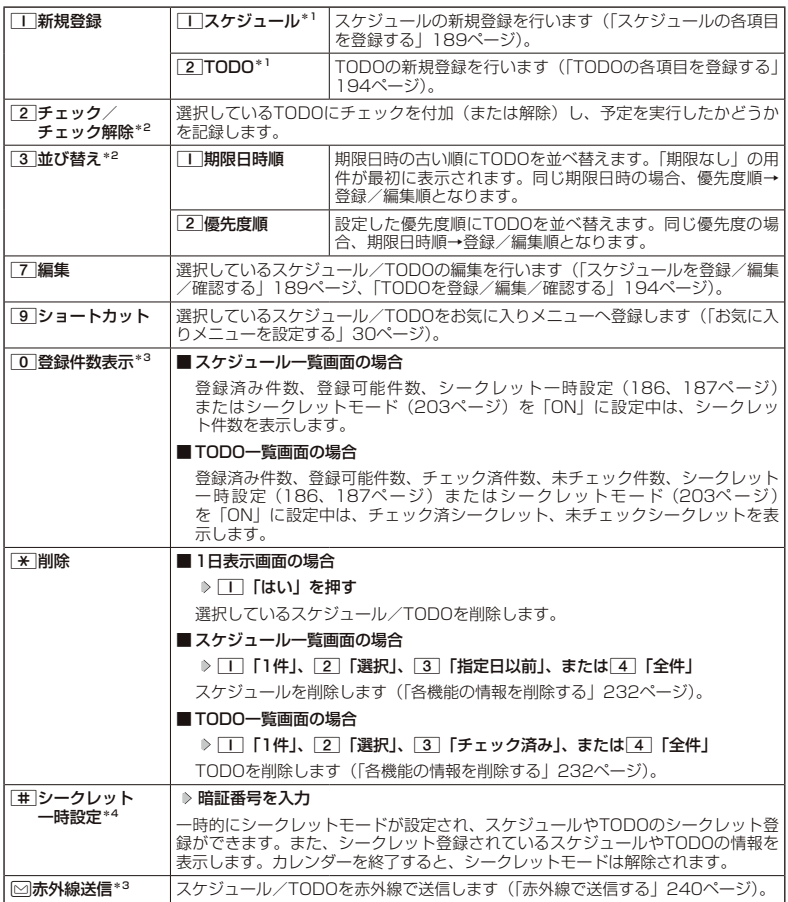

\*1:1日表示のみ表示されます。

\*2:TODO一覧表示のみ表示されます。

\*3:スケジュール一覧/TODO一覧表示のみ表示されます。<br>\*4:シークレット一時設定(186、187ページ)またはシークレットモード(203ページ)設定中は表 示されません。

小口お知らせ

● チェックまたはチェック解除したTODOは、それぞれTODO一覧の「チェック済」/「未チェック」タブ へ移動されます。

■ 表示色変更画面のメニューを使う

# **【表示色変更画面で 】 [◎ 【メニュー】を押す**

以下の項目から選択します。

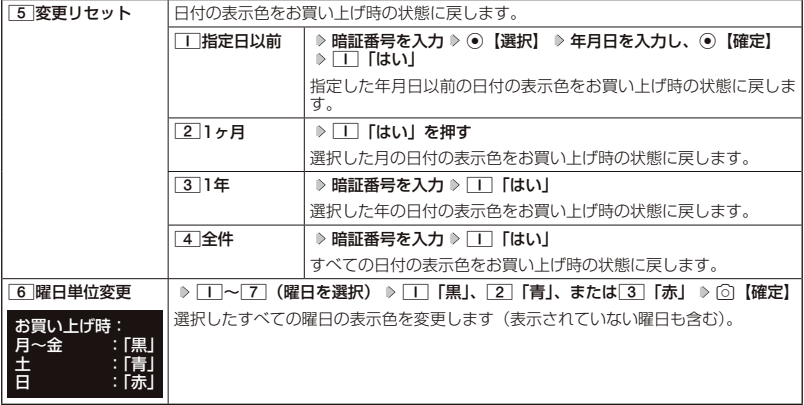

# スケジュールの各項目を登録する

スケジュールを150件まで登録できます。アラーム設定を行うと、設定時刻にアラームを鳴らし、 スケジュールを表示できます。

### $\bigcap$   $\mathbb{R}$   $\mathbb{R}$

●スケジュールをシークレット登録する場合は、シークレット一時設定 (186、187ページ) またはシーク レットモード(203ページ)に設定してから登録を行います。シークレット登録したスケジュールはシー クレット一時設定またはシークレットモード設定中にのみ確認/編集ができます。

■ カレンダーから登録する場合

カレンダーの6ヶ月表示/1ヶ月表示/1週間表示/1日表示画面で

**<sup>1</sup>** f**【メニュー】** 1**「新規登録」** 1**「スケジュール」**

■ スケジュール一覧画面から登録する場合

スケジュール一覧画面で

**<sup>1</sup>** f**【メニュー】** 1**「新規登録」**

# **2 以下の項目から選択**

スケジュール登録画面

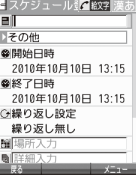

●スケジュールを登録/編集/確認する

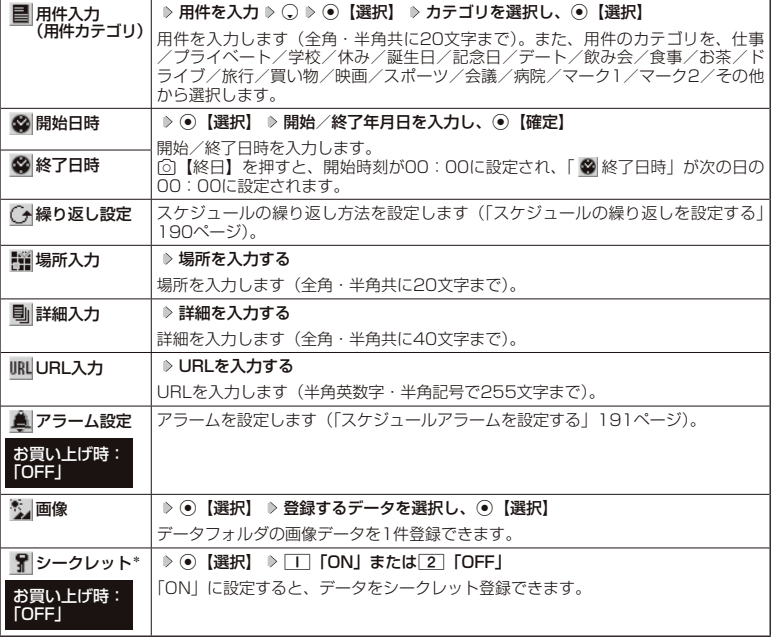

\*: シークレット一時設定(186、187ページ)またはシークレットモード(203ページ)設定中に のみ表示されます。

**<sup>3</sup>** G**【登録】または**f**【登録】**

### ターご注意

- ●「開始日時」、「終了日時」を選択中の場合は、他の項目に移動してから、◉【登録】または向【登録】を押します。 終了日時は、開始日時より過去に設定すると、確定したときに自動的に開始日時と同じ日時に変更されます。
- 一度登録したスケジュールを再編集した場合、□□「上書登録」または[2]「追加登録」の選択画面が表示さ れます。
- ●登録した「画像」は、スケジュール詳細表示画面 (192ページ) から確認することができます。ただし、アラー ムが鳴っているときは登録した「画像」は表示されません。

#### **Dambul**

- スケジュールの新規登録は、以下の手順でも行えます。
- カレンダーの1ヶ月表示/1週間表示でスケジュール、TODO、誕生日が未登録の日付を選択し、G【選択】 ▶ □□「スケジュール」
- ●開始/終了日時は、2010年1月1日00時00分~2090年12月31日23時59分の間で入力できます。
- 登録したスケジュールの開始日時が、現在日時よりも過去の場合、警告メッセージが表示されます。
- ●登録したスケジュールの時間が、すでに登録してあるスケジュールと重なる場合、警告メッセージが表示さ れます。

■ スケジュールの繰り返しを設定する

スケジュールを繰り返す周期(毎日/毎週/毎月/毎年)と、繰り返し回数を入力します。「毎週」 に設定すると、スケジュールを繰り返す曜日を指定することができます。

**■ スケジュール登録画面で ■ 「 ○ 繰り返し設定」を選択し、 ● 【選択】** 

以下の項目から選択します。表示される項目は、「開始日時」や「終了日時」で設定した期間により異なります。

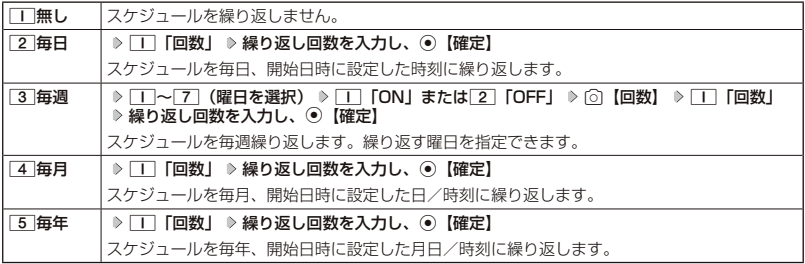

# ターご注意

**●**3「毎週」を選択し、曜日指定を行う場合、開始日時に設定した日付の曜日を「OFF」にすることはできません。

**DE ASSER** 

● 繰り返し回数は「00」~「99」の間で入力します。ただし、「00」を入力すると、無制限として設定されます。

■ スケジュールアラームを設定する

スケジュール/TODO登録画面で

# **1 「 アラーム設定」を選択し、**G**【選択】** 1**「ON」** 1**「日時入力」**

以下の項目から選択します。

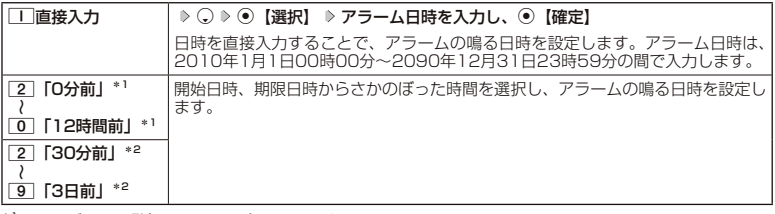

\*1:スケジュール登録画面でのみ表示されます。

\*2: TODO登録画面でのみ表示されます。ただし、「期限日時」が「期限なし」に設定されている場合は表 示されません。

# **<sup>2</sup>** 2**「アラーム音種」** 1**「固定パターン」、**2**「メロディ」、または**3**「データフォルダ」 アラー ム音を選択し、 ● 【選択】 ▷ 「⌒】【確定】**

### ターご注意

### **JO BSHOT**

- アラームが鳴っているときの音量/バイブレータの設定は、機能メニューの「音/バイブ」で設定します(「ス ケジュールアラームの音量/バイブレータを設定する」176ページ)。また、アラームが鳴っているときの ランプ点灯の設定は、機能メニューの「画面/照明」で設定します(「ランプを設定する」181ページ)。
- ●アラーム音を選択しているときにⓒ【再生】または⑥【メニュー】 ▷ [l]「再生」で、選択しているアラー<br>- ム音を再生できます。再生中に◎【停止】または◎【停止】を押すと、再生を終了します。
- 指定した時刻になると、アラームが鳴り、予定の開始時刻と用件が表示されます。アラーム音は約60秒で止 まります。
- ●アラームを止めるには、以下の操作を行います。

#### アラームが鳴っているときにいずれかのキーを押す

- ●アラーム指定時刻になってもアラームが鳴らない場合があります。
	- 例:
	- ・本機起動中/終了中
	- ・本機の電源OFF時
	- ・通話中/発信中/着信中/データ通信中
	- ・伝言メモ応答録音中/再生中
	- ・メール送信中/受信中
	- ・ガジェットの初期化中
	- ・動画の録画中
	- ・「PCフォルダ」の初期化中
	- ・USBマスストレージ起動中
- ・リセット中(機能/メモリ/完全消去+初期化)
- ・リモートロック中
- ・アラーム/スケジュールアラーム/TODOアラーム鳴動中
- ・Myボイスメモ録音中/再生中
- ・位置情報通知中
- ・パソコンとのデータ転送中
- ・赤外線通信中
- ・ソフトウェア更新中

 <sup>●「</sup>アラーム設定」を設定した後に開始日時、期限日時を変更すると、「アラーム設定」は「OFF」になります。

# スケジュールを確認する

# 待受画面で G **「CALENDAR」を選択し、**G**【選択】( 確認したい月を選択し、**

# G**【選択】)\* 確認したい日付を選択し、**G**【選択】 確認したいスケジュールを選択し、** G**【選択】**

\*:カレンダーの表示が「6ヶ月表示」のときに操作します。

### ●5.ご注意

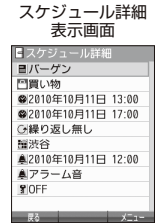

● シークレット登録しているスケジュールは、シークレットモードを解除している状態で は表示されません。シークレット一時設定(186、187ページ)またはシークレッ トモード(203ページ)に設定してから確認してください。

### $\bigcap$   $\mathbb{R}$   $\mathbb{R}$

- ●URL選択時に⊙【接続】を押すと、Webページにアクセスします。
- ●画像選択時に⊙【再生】を押すと、画像を表示します。

### ■ スケジュールのメニューを使う

スケジュール詳細表示画面では、メニューを使って以下の機能をご使用になれます。

# スケジュール詳細表示画面で f**【メニュー】を押す**

以下の項目から選択します。

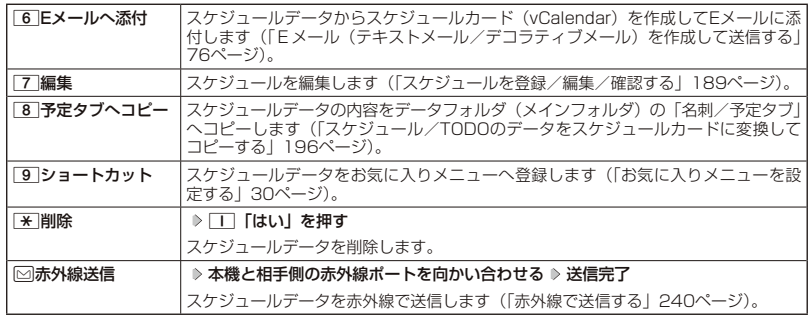

# ■ 登録された電話番号/Eメールアドレス/URLを利用する

スケジュールの「 W 詳細」に電話番号/Eメールアドレス/URLが登録されている場合は、これ らを利用して、電話をかけたり、Eメールを作成したり、Webページにアクセスしたりできます。

# スケジュール詳細表示画面で L**で「 詳細」の電話番号/Eメールアドレス/URLを選択し、**G**【選択】**

以下の項目から選択します。表示される項目は電話番号/Eメールアドレス/URLにより異なります。

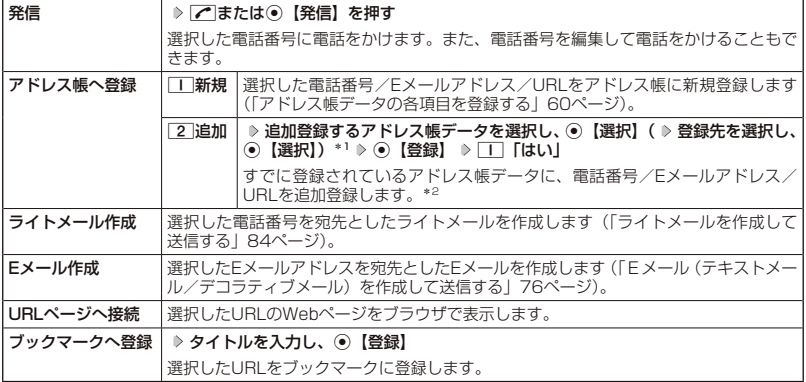

\*1:URLの場合は、選択する必要はありません。

\*2: 追加登録したい項目(電話番号/Eメールアドレス)にすでに登録したデータがある場合、その状態でG【登 録】を押すと、上書きされます。

#### TODOを登録/編集/確認する o

# TODOの各項目を登録する

TODOは、期日までにやらなければいけない事柄、内容を登録し、備忘録として使用します。 アラーム設定を行うと、設定した時刻にアラームを鳴らし、TODOの内容が表示されます。 TODOは50件まで登録できます。

### **LA B知らせ**

- TODOをシークレット登録する場合は、シークレット一時設定 (186、187ページ)またはシークレット モード(203ページ)にしてから登録を行います。シークレット登録したTODOはシークレット一時設定 またはシークレットモード設定中にのみ確認/編集ができます。
- カレンダーから登録する場合

カレンダーの6ヶ月表示/1ヶ月表示/1週間表示/1日表示画面で

**<sup>1</sup>** f**【メニュー】** 1**「新規登録」** 2**「TODO」**

■ TODO一覧画面から登録する場合

TODO一覧画面で

**<sup>1</sup>** f**【メニュー】** 1**「新規登録」**

# **2 以下の項目から選択**

#### TODO登録画面

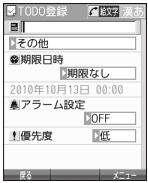

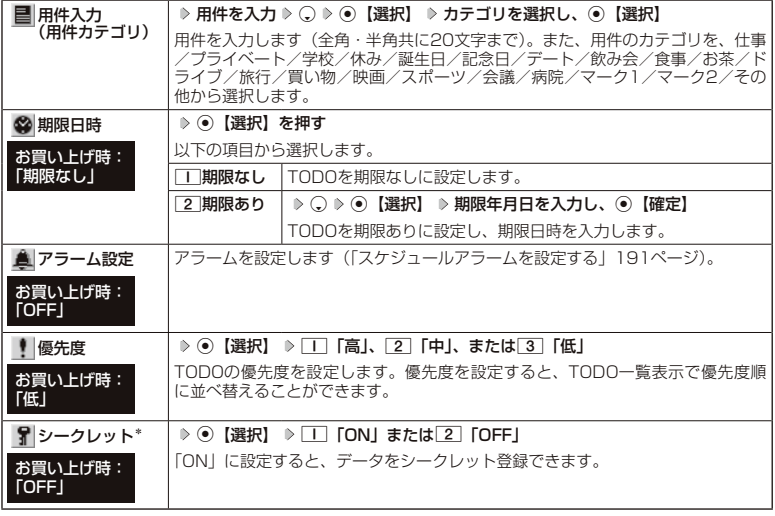

\*: シークレット一時設定(186、187ページ)またはシークレットモード(203ページ)設定中に のみ表示されます。

**<sup>3</sup>** G**【登録】または**f**【登録】**

ターご注意

●一度登録したTODOを再編集した場合、ココ「上書登録」または「2」「追加登録」の選択画面が表示されます。

# **JA お知らせ**

- TODOの新規登録は、以下の手順でも行えます。
- カレンダーの1ヶ月表示/1週間表示でスケジュール、TODO、誕生日が未登録の日付を選択し、G【選択】  $\triangleright$  [2] [TODO]
- 期限日時は、2010年1月1日00時00分~2090年12月31日23時59分の間で入力できます。
- 登録したTODOの期限日時が、現在日時よりも過去の場合、警告メッセージが表示されます。

### TODOを確認する

■ カレンダーから確認する場合

TODO詳細表示 画面

日報告書提出 口仕事 ●2010年10月15日 18:00 42010年10月15日 17:00 鼻アラーム音 中部 **SIOFF** 

 待受画面で G **「CALENDAR」を選択し、**G**【選択】( 確認したい月を選 択し、**G**【選択】)\* 確認したい日付を選択し、**G**【選択】 確認したいTODOを選 択し、**G**【選択】**

\*:カレンダーの表示が「6ヶ月表示」のときに操作します。

■ TODO一覧から確認する場合

**( カレンダーの6ヶ月表示/1ヶ月表示/1週間表示画面で ) [6] 【メニュー】 ▶** 2**「一覧」** 2**「TODO」 確認したいTODOを選択し、**G**【選択】**

●5●ご注意

●シークレット登録しているTODOは、シークレットモードを解除している状態では表示されません。シーク レット一時設定(186、187ページ)またはシークレットモード(203ページ)に設定してから確認し てください。

■ TODOのメニューを使う

TODO詳細表示画面では、メニューを使って以下の機能をご使用になれます。

TODO詳細表示画面で f**【メニュー】を押す**

以下の項目から選択します。

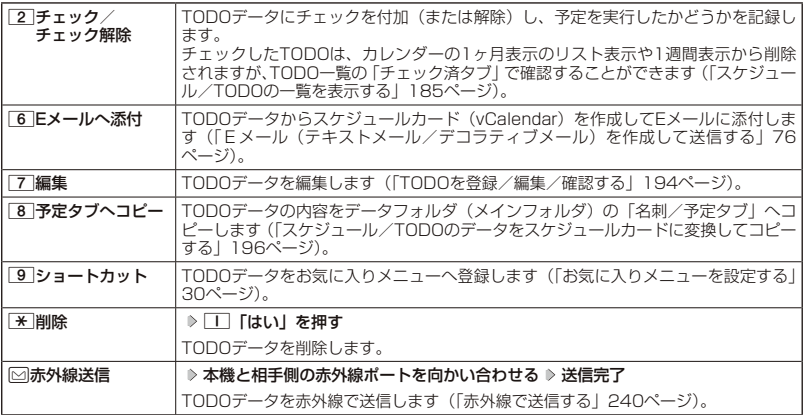

**AD ASSIGN** 

<sup>●</sup> TODO詳細表示画面で◎【チェック】や◎【チェック解除】を押しても、TODOのチェック/チェック解除 が行えます。 チェックまたはチェック解除したTODOは、それぞれTODO一覧の「チェック済」/「未チェック」タブへ 移動されます。

# **● スケジュールカード (vCalendar形式) について**

スケジュールやTODOのデータは、スケジュールカード (vCalendar形式:拡張子「.vcs」)に データ変換して、データフォルダ(メインフォルダ)の「名刺/予定タブ」にコピーできます。 また、データフォルダのスケジュールカードを、スケジュールやTODOに登録できます。

 $\bigcap$   $\bigcap$   $\bigcap$ 

● vCalendarのバージョンは1.0です。

スケジュール/TODOのデータをスケジュールカードに変換してコピーする

コピーしたいスケジュールの詳細表示画面/TODOの詳細表示画面で

# f**【メニュー】** 8**「 予定タブへコピー」**

## $\sim$   $\sim$   $\sim$   $\sim$   $\sim$

- コピーされるファイル名は以下のとおりです。
- スケジュール/TODOの「用件」+「YYYYMMDDhhmmss(開始/期限日時)」+「.vcs拡張子」 また、ファイル名として使用できない半角記号(<>:¥ " / ?\*| . ; )が含まれていた場合、確認画面<br>が表示されます。[<mark>1</mark>]「はい」を押してコピーを続行すると、ファイル名は「notitle.vcs」、「notitleOO1. また、ファイル名として使用できない半角記号 (<>: ¥ " / ? \*|.; ) が含まれていた場合、確認画面 vcs」、「notitle002.vcs」・・・となります。
- データフォルダにすでに同じ名前のファイルがある場合は、上書き確認画面が表示されます。

スケジュールカードをスケジュール/TODOに登録する

 待受画面で G **「DATA FOLDER」を選択し、**G**【選択】 フォルダを選択し、**G**【選択】( <sup>暗</sup> 証番号を入力)\*** M**で「名刺/予定タブ」を選択し、**G**【ファイルへ】または**L **スケジュールまたはTODO データを選択** G**【再生】** f**【メニュー】** 1**「登録」** G**【登録】**

\*:「プライベートフォルダ」を選択したときに操作します。

# **Danmot**

●シークレット登録されていたスケジュールまたはTODOのスケジュールカードを、シークレットモードを設 定せずに登録するとシークレットが解除されます。シークレット登録する場合は、シークレットモード(203 ページ)に設定してから登録してください。

# セキュリティ機能の設定

# ◯ タイマーを設定してダイヤルロックをかける(タイマーロック) 機能番号41

タイマーロックを設定すると、設定した時間内にキー操作を行わない場合に、 すべてのキーにロック(ダイヤルロック)をかけることができます。

お買い上げ時: 「OFF」

タイマーロックを設定/解除する

# ● 待受画面で | ● | ● | 4 | | D | | | | | 暗証番号を入力

以下の項目から選択します。

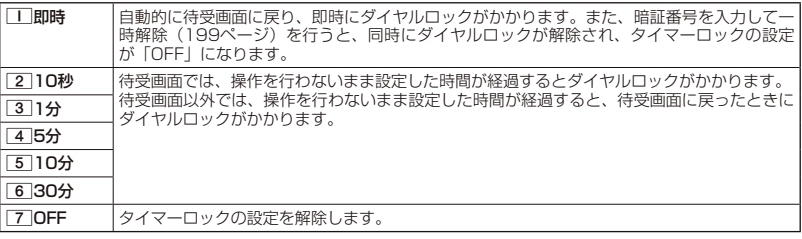

### ●●ご注意

- ダイヤルロック中でも、電源をOFFにできます。ただし、電源をOFFにしたり、バッテリーを取りはずした りしても、ダイヤルロックは解除されません。
- ダイヤルロック中は、データ発信を行うことはできません (「発信する」245ページ)。

### **AD ASSIGN**

- タイマーロック設定中またはダイヤルロック中は、待受画面に「 臞 | が表示されます。また、ダイヤルロッ ク中は、操作ガイド(22ページ)には何も表示されません。
- ●ダイヤルロック中でも、以下の操作を行うことができます。
	- ・電話を受ける(40ページ)
	- ・着信中に、着信音量の調節や、マナー着信(48ページ)、伝言メモ(42ページ)
	- ・通話中に、受話音量の調節や、プッシュ信号の送信\*1(41ページ)、ミュート(40ページ)、マナー トーク(48ページ)、しっかリンク(35ページ)
	- ・アラーム鳴動中にいずれかのキーを押して、アラームを停止させる\*2
	- ^ ^ ^ ^ イスポ゙) イーヒッ ゙ッ イス; ジ / ̄ ヒュテーシ ヒヾ / ^ フ ̄ イス ヒュ゙ キムとこ ?<br>・「110番」 (警察)、「119番」 (消防・救急)、「118番」 (海上保安本部) に電話をかける
	- 待受画面で「1|11|0」、|1|1|9」、または11|1|8 を入力(暗証番号入力画面の表示部分に「\*\*\*! が表示される) ▶ ア
	- \*1:「一括送出」をすることはできません。
	- \*2: 連続アラームを解除する場合は、アラーム停止後に[]【解除】を押してください。 待受画面に戻って⊙ ▶ 図を押しても解除できません。
- ●タイマーカウント中(一時解除中も含む)に電話をかけたり受けたりした場合は、通話中にキー操作をせず に設定時間が経過してもダイヤルロックはかかりません。終話後に待受画面に戻るとダイヤルロックがかか ります。

# ダイヤルロックを解除する

### ダイヤルロック中に

# **1 暗証番号を入力する**

ダイヤルロックが一時的に解除されます。

**<sup>2</sup>** G 4 1 **暗証番号を入力** 7**「OFF」**

### ダイヤルロック中に  **暗証番号を入力する**

ダイヤルロックが一時的に解除されます。

キー操作が何も行われなくなると、その時点から再度タイマーが作動し、設定時間内にキー操作が行われないと、 ダイヤルロックがかかります。ただし、「^^」「即時」を設定している場合は、ダイヤルロックの一時解除を行う とタイマーロックの設定が「OFF」になります。

# 着信拒否する電話番号を設定する(着信拒否) 機能番号42

特定の電話番号や、電話番号が通知されない着信を拒否することができます。また、着信を拒 否するときに相手にメッセージを流すかどうか/拒否した着信の履歴を保存するかどうかを設 定できます。着信拒否する電話番号は、拒否電話番号として20件まで登録できます。

待受画面で G 4 2 **暗証番号を入力**

以下の項目から選択します。

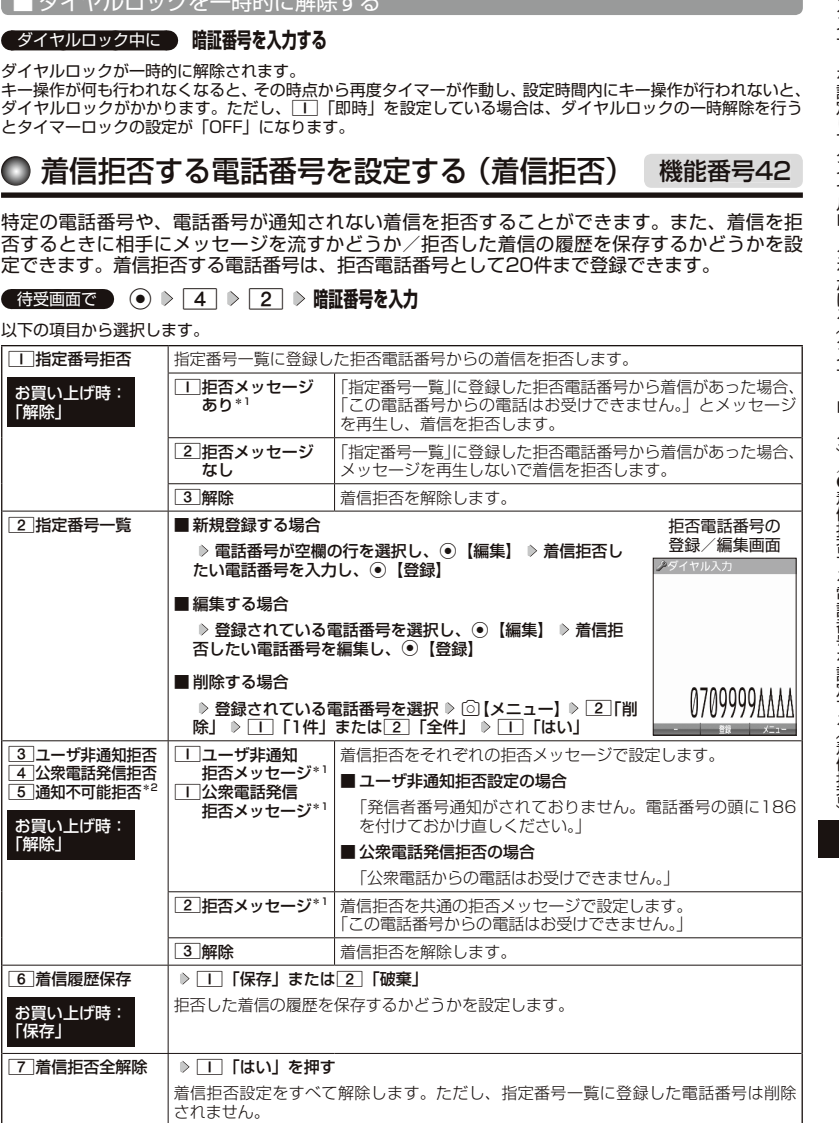

\*1: メッセージを選択中、 [2] 【再生】を押すと、応答メッセージを再生することができます。 [3] 【停止】を押 すと再生を終了します。

\*2 : <mark>5</mark> 「通知不可能拒否」を選択した場合は、□□「拒否メッセージ」(「この電話番号からの電話はお受けで きません。」)と2「解除」のみが表示されます。

### ●5.ご注意

- ●拒否メッセージの内容を変更することはできません。
- ●「110番」(警察)、「119番」(消防・救急)、「118番」(海上保安本部)は、着信拒否できません。

### 小口动时

● 拒否電話番号入力中に以下の操作を行うと、発着信履歴やアドレス帳、ダイヤルメモから電話番号を引用す ることができます。

拒否電話番号入力中に「6】【メニュー】 ▷ □ 「引用」

以下の項目から選択します。

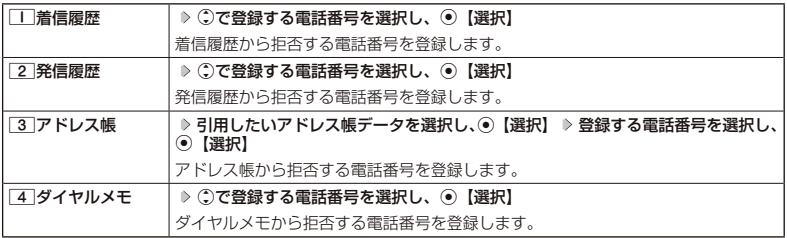

● 拒否電話番号入力中に以下の操作を行うと、登録/編集を中止して指定番号一覧画面に戻ります。 拒否電話番号入力中に「6】【メニュー】 ▶ 3 「編集中止」

- ●入力できる電話番号は32桁までです。
- 
- 拒否電話番号入力中に[^】【ー】を押す、または[¥]を長く (1秒以上) 押すと、「-(ハイフン)」が入力できます。<br>● [3] 「ユーザ非通知拒否」、[4] 「公衆電話発信拒否」、および[5] 「通知不可能拒否」は、ウィルコムで提供
- している番号非通知ガードサービスとは異なります。
- **3** 「ユーザ非通知拒否」に設定した場合、電話番号を通知してこないライトメールも受信できません。 ● 登録する着信拒否指定番号には[\*] (ワイルドカード) を利用することができます。例えば、[3][3][\*]と
	- 入力した場合は、先頭に「33」が付くすべての電話番号が着信拒否指定番号になります。
	- ただし、以下の電話番号は登録できません。
	- · 先頭が ※ の電話番号 (例: ※ 2 )
	- ・ ★ 以降に数字がある電話番号(例: 2 | ★ | 1 |)
	- · + が複数ある電話番号 (例: 11+2 2 +)
- 指定番号一覧に登録した拒否電話番号の内容を確認するには、以下の操作を行います。

指定番号一覧画面で確認したい拒否電話番号を選択し、向【メニュー】 ▶ | | | 内容確認」

# ◯ 各種機能の操作にロックをかける (操作ロック) 機能番号43

電話をかけたり、ブラウザを起動したり、Eメール/ライトメールの内容を閲覧するなどの操作 を制限することができます。

使用制限を設定/解除する

### ● 待受画面で | ⊙ > 4 > 3 **→ 暗証番号を入力**

以下の項目から選択します。

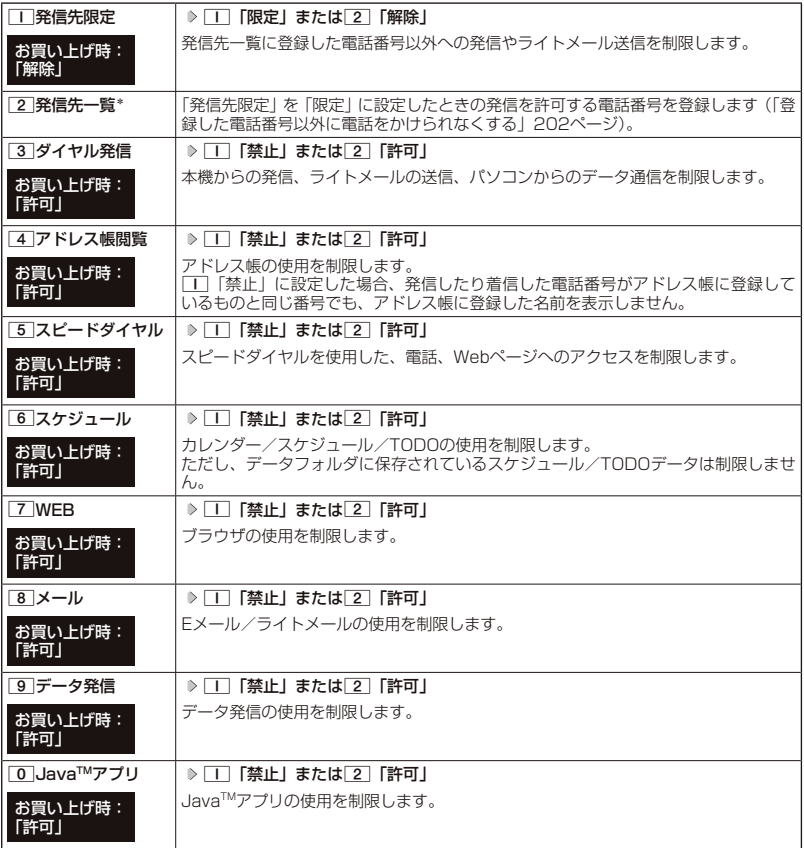

\*:「110番」(警察)、「119番」(消防・救急)、「118番」(海上保安本部)の番号は登録できません。

●■ ご注意

● [7] 「WEB」を「禁止」に設定しても、RSSリーダーの自動更新や、データ通信は制限されません。

**LA お知らせ** 

●11「発信先限定」を□「限定」に設定しているとき、または[3]「ダイヤル発信」を□「禁止」に設定 しているときでも、「110番」(警察)、「119番」(消防・救急)、「118番」(海上保安本部)に電話をかける ことができます。

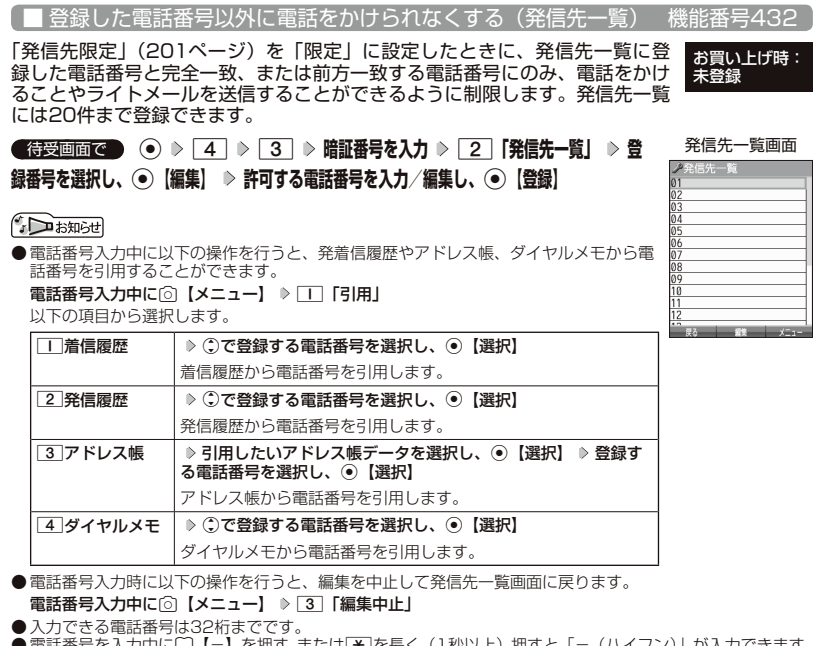

● 電話番号を人力中にL\_J【−】を押す、または<u>[¥</u>]を長く( | 杪以上)押すと | −(ハイノン)」か人力できます。 ● 発信先一覧に登録した電話番号を削除するには、以下の手順で行います。 発信先一覧画面で削除したい電話番号を選択 ▷ 「○【メニュー】 ▷ [2] 「削除」 ▷ 「工」 「1件」または[2] 「全 件」 ▶ □ 「はい」

- 発信先一覧に登録した電話番号の内容を確認するには、以下の操作を行います。 発信先一覧画面で確認したい電話番号を選択し、「○【メニュー】 ▶ □ 「内容確認」
- 発信先制限が設定されていても、「110番| (警察)、「119番| (消防・救急)、「118番| (海上保安本部) へ の発信は可能です。これらの緊急番号は発信先制限として登録できません。 ● 前方一致を利用すると、以下のように発信を制限することができます。
- 例: PHS (070-XXXX-XXXX)へのみ発信する場合 発信先一覧に「070」を登録します。

# 操作ロック中の一時解除について

操作ロックされた機能を呼び出すと、暗証番号入力画面が表示されます。暗証番号を入力する と一時的に制限が解除されますが、操作を終了すると再度操作ロックされた状態に戻ります。 ただし、「発信先限定」は一時解除できません。

# 制限設定中に  **制限設定された機能を呼び出す 暗証番号を入力**

●●こ注意

●データ発信制限中は、上記の操作で一時的に制限を解除してデータ通信を行うことはできません。他の制限 設定がデータ通信を制限してしまう場合もありますので、データ通信を行う場合は、各種制限設定を解除し てください。

# ◯ シークレットモードを設定する (シークレットモード) 機能番号44

他の人に見られたくないアドレス帳データやスケジュール、TODOのデータを、 シークレット登録で保護し、通常のモードでは表示できないように設定するこ とができます。 お買い上げ時: 「OFF」

シークレット登録するには、シークレットモードを設定してアドレス帳(60ページ)やスケ ジュール(189ページ)、TODO(194ページ)の登録操作(シークレット設定/シークレッ ト「ON」)を行い、登録後にシークレットモードを解除し通常のモードに戻します。通常のモー ドでは、シークレット登録されたアドレス帳データやスケジュール、TODOを見ることができ ません。

待受画面で G 4 4 **暗証番号を入力** 1**「ON」または**2**「OFF」**

#### **Dambul**

- ●シークレットモードを設定すると、待受画面に「 了」が表示されます。
- シークレットモード設定中は、シークレット登録されたデータと通常のデータをすべて表示することができ ます。
- シークレット登録した内容を確認/編集するには、シークレットモード設定中にアドレス帳やスケジュール、 TODOを呼び出して確認/編集を行います。
- アドレス帳やカレンダー(スケジュール、TODO)では、一時的にシークレットモードを設定することがで きます。シークレット一時設定中はシークレット登録やシークレット登録されたデータの確認を行うことが できます。

# 暗証番号を変更する( 暗証番号変更) 機能番号45

本機の暗証番号を変更します。お客様の個人情報を保護するため、お買い上げ 時の設定からお好みの番号に変更することをおすすめします。 お買い上げ時: 「1234」

待受画面で G 4 5 **暗証番号を入力 新暗証番号を4桁の数字で入力**

**再度、新暗証番号を4桁の数字で入力**

#### ターご注意

- ●暗証番号は必ず手元にお控えください。万一暗証番号をお忘れになった場合は、本機とウィルコムの申込書 の控え、または契約内容確認書類と身分証明書(顔写真が入ったもの)をご用意のうえ、京セラテクニカルサー ビスセンターまでご連絡いただくこととなりますのでご注意ください(預り修理・有償)。
- 暗証番号は、ご契約の際にお申し込み書にご記入いただいた暗証番号とは異なります。

#### 登録内容や各機能の設定をリセットする (本体リセット) 機能番号46 o

登録内容や各機能設定をリセットし、お買い上げ時の状態に戻します。

#### 待受画面で

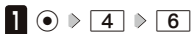

以下の項目から選択します。

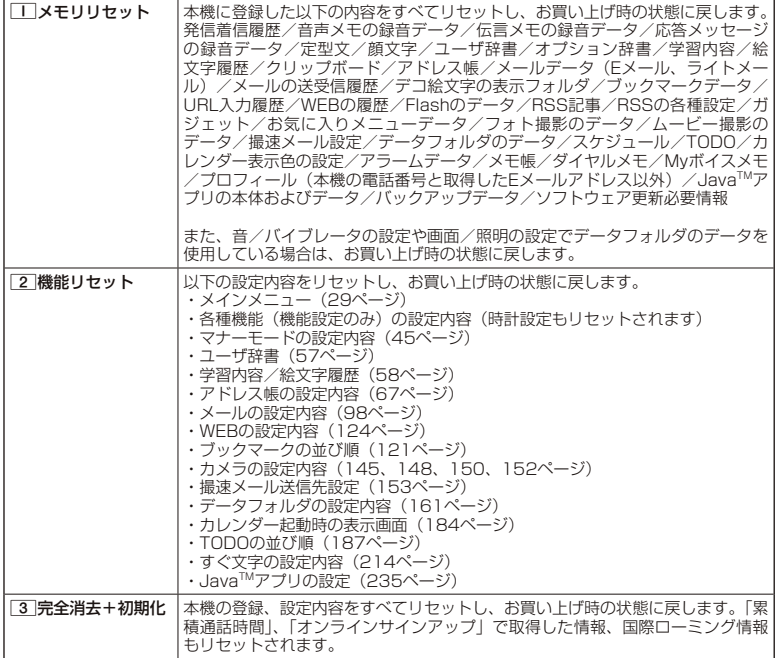

# 2 暗証番号を入力 ▶ □□「はい」

●5●ご注意

- ●リモートロック機能で設定した内容(205、207ページ)については、リセットを行っても設定内容はリ セットされません。
- | | | メモリリセット」または[3] 「完全消去+初期化」でリセットすると、Java™アプリは削除されます。 プリインストールされているJavaTMアプリも削除され、お買い上げ時の状態には戻りませんのでご注意くだ さい。
- 2 「機能リセット」でリセットされる機能の一覧については、「機能一覧」(288ページ)をご参照くださ い。ただし、「累積通話時間」、「応答メッセージの録音内容」、「オンラインサインアップ」、「国際ローミング」 で取得した情報については、[2]「機能リセット」を行ってもリセットされません。

#### **Dambul**

● 2 「機能リセット」または 3 「完全消去+初期化」でリセットすると、時刻および暗証番号はお買い上げ 時の状態に戻ります。

# 遠隔操作で本機を他の人が使えないようにする( リモートロック) 機能番号47

本機を紛失してしまったときなど、遠隔操作を行って、他の人に本機が使われないようにロッ クをかけることができます。リモートロックをかけるための事前設定を行い、他の電話機や公 衆電話からリモートロックのコマンドを送信すると、本機はリモートロックのコマンド実行待 ちの状態になり、本機を操作した時点でコマンドが実行されリモートロックがかかります。ラ イトメール対応の他のPHSからライトメールを送信してリモートロックコマンドを送信するこ ともできます。

また、リモートロックをかけると同時に、本機に登録しているデータの消去・初期化をするよ うに設定することができるので、個人情報の流出を防ぐこともできます。

# リモートロックの事前設定をする

リモートロックをかけるには、事前に以下の遠隔操作を行うための設定をしておく必要があり ます。

### ● 待受画面で | ⊙ ▶ 4 | ▶ 7 | ▶ 暗証番号を入力

以下の項目から選択します。

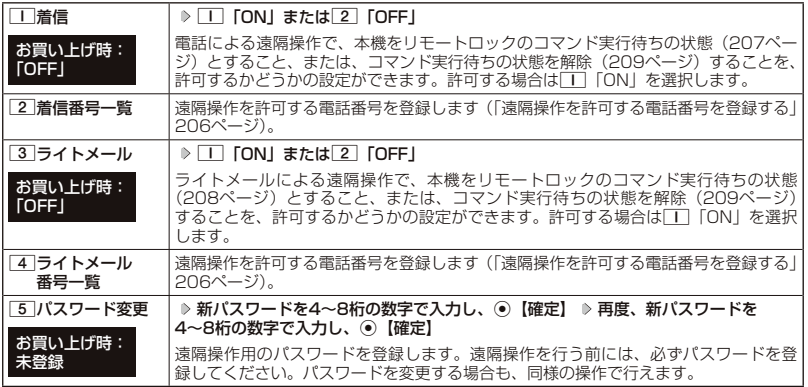

# ● 5. 广注意

- 遠隔操作は、PHSやISDNなどサブアドレスを発信できる電話機と、ライトメールを送信できるライトメー ル対応PHSから行うことができます。また、「My WILLCOM」(ウィルコムのWebサービス)各種設定メニュー からも行うことができます。詳しくはウィルコムサービスセンターへお問い合わせください。
- パスワードは必ず手元にお控えください。万一パスワードをお忘れになった場合は、本機とウィルコムの申 込書の控え、または契約内容確認書類と身分証明書(顔写真が入ったもの)をご用意のうえ、ウィルコムサー ビスセンター、京セラテクニカルサービスセンターまでご連絡いただくことになりますのでご注意ください (預り修理・有償)。
- データの消去・初期化など、リモートロックによる損害および損失利益につきましては、当社は一切の責任 を負いかねます。あらかじめご了承ください。
- マナーモード設定中にリモートロックのコマンド実行待ちの状態にした場合、マナーモードの着信音の設定 にかかわらず、着信音が鳴ります。

### Jak Da

● 本機にリモートロックのパスワードを設定していない場合でも、ウィルコムサービスセンターの音声ガイダ ンスで、24時間いつでもリモートロックをかけることができます(リモートロック代行サービス(有料/リ モートロック解除は無料))。リモートロック代行サービスからのリモートロックは「ロックする」、「ロック 解除する」の設定のみ行うことができます。リモートロックをかけると同時にメモリを消去することはでき ません。詳しくは、ウィルコムのホームページをご覧いただくか、ウィルコムサービスセンター(304ペー ジ)までお問い合わせください。

■ 遠隔操作を許可する電話番号を登録する (着信番号一覧/ライトメール番号一覧) – 機能番号472/474

「着信番号一覧」/「ライトメール番号一覧」に電話番号を登録すると、登録 した電話番号からのみ、遠隔操作を行うことができます。「着信番号一覧」/「ラ イトメール番号一覧」にはそれぞれ2件まで電話番号を登録できます。なお、「着 信番号一覧」/「ライトメール番号一覧」に電話番号を登録しない場合は、す べての電話機(ISDNなどサブアドレスを発信できる電話機/ライトメール対 応のPHS)から遠隔操作を行うことができます。

#### ( 待受画面で )

**<sup>1</sup>** G 4 7 **暗証番号を入力**

■ 着信の電話番号を登録する場合

**<sup>2</sup>** 2**「 着信番号一覧」 登録番号欄を選択し、**G**【編集】**

■ ライトメールの電話番号を登録する場合

**<sup>2</sup>** 4**「 ライトメール番号一覧」 登録番号欄を選択し、**G**【編集】**

# **3 電話番号を入力し、**G**【登録】**

### **Daktiot**

● 電話番号入力中に以下の操作を行うと、発着信履歴やアドレス帳、ダイヤルメモから電話番号を引用するこ とができます。

電話番号入力中に2 【メニュー】 ▶ □ 「引用」

以下の項目から選択します。

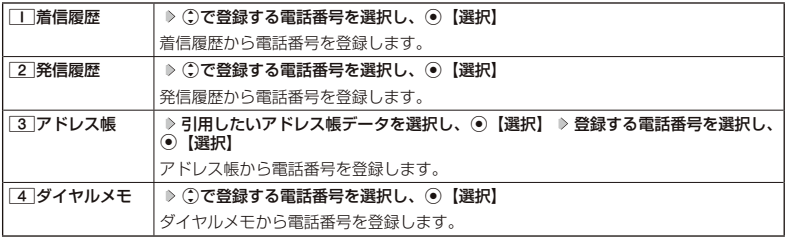

●電話番号入力中に以下の操作を行うと、編集を中止して着信番号一覧/ライトメール番号一覧画面に戻りま す。

電話番号入力中に◎【メニュー】 ▶ [3] 「編集中止」

- 入力できる電話番号は32桁までです。
- ●電話番号を入力中に□【-】を押す、または「★】を長く(1秒以上)押すと、「-(ハイフン)」が入力できます。 ● 着信番号一覧/ライトメール番号一覧画面に登録した許可番号を削除するには、以下の操作を行います。 着信番号一覧/ライトメール番号一覧画面で削除したい許可番号を選択 ▷ ○【メニュー】 ▷ [2] 「削除」

▶ | | | | | | | または 2 | 「全件」 ▶ | | | | | はい」

● 着信番号一覧/ライトメール番号一覧画面に登録した許可番号の内容を確認するには、以下の操作を行いま す。

着信番号一覧/ライトメール番号一覧画面で確認したい許可番号を選択し、2 【メニュー】 ▶ □□「内容確認」

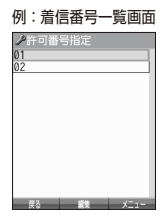

お買い上げ時: 未登録

# リモートロックをかける

他の電話機や公衆電話から、本機にサブアドレス指定で電話をかけたり、ライトメールを送信 する、または「My WILLCOM」から操作するなど、遠隔操作を行い、本機をリモートロックの コマンド実行待ちの状態とします。リモートロックのコマンド実行待ちの状態で、本機を操作 した時点でコマンドが実行されます。

リモートロックのコマンドには、「リモートロックをかける」、「リモートロックをかけると同時 に本機のデータを消去・初期化する」、「リモートロックを解除する」の3種類があります。

### ●●ご注意

- 本機が電波の届かないところにあるときや、電源をOFFにしているときは、リモートロック機能は使用でき ません。
- 遠隔操作を行うと、伝言メモ(42ページ)/安全運転モード(47ページ)の設定は一時的に解除されます。
- 遠隔操作は、「着信拒否」(199ページ)に登録した電話番号からも行うことができます。
- リモートロックがかかった状態では、電源をOFFにしたり、バッテリーをはずしたりしても、リモートロッ クは解除できません。

#### **Danmon**

- ●消去されるデータは、「完全消去+初期化」(204ページ)でリセットされる内容と同様です。ただし、リモー トロックの設定内容、パスワードは消去されません。
- リモートロックがかかると、以下の操作のみ行うことができます。
	- ・電話の着信への応答/通話/終話
	- ・電源のON/OFF(28ページ)
	- ・着信中の着信音量の変更(40、48ページ)
- ・通話中の受話音量の変更(48ページ)
- ・通話中の保留操作(40ページ)
- ・通話中のマナートークの設定 (48ページ)

■ 電話をかけてリモートロックをかける

リモートロックのコマンド実行待ちの状態とする前に、「パスワード変更」でリモートロックの パスワードを登録し、「着信」を「ON」に設定してください(「リモートロックの事前設定をする」 205ページ)。

■リモートロックをかけたい場合

 **他の電話機から 本機の電話番号を入力 ▶ サブアドレス指定操作** ▶ 「Q|「1| ▶ **リモートロックのパスワード(205ページ)を入力 発信**

■リモートロックをかけると同時にデータの消去・初期化をしたい場合

他の電話機から  **本機の電話番号を入力 サブアドレス指定操作\* 「0」「3」**

**リモートロックのパスワード(205ページ)を入力 発信**

\*: 京セラPHS電話機やウィルコムのサブアドレス対応のPHS電話機から電話をかける場合は、「\*」キーを押 します。

本機が正しくリモートロックのコマンドを受信すると、本機に電話をかけた電話機から「ピポッ」と鳴り約2秒 後に電話が切れます。また、本機ではメール受信音2が鳴ります。本機は、リモートロックのコマンド実行待ち の状態となります。

リモートロックのコマンド実行待ちの状態で、本機に対して何かしらの操作が行われた場合には、リモートロッ クがかかります。リモートロックがかかると、ディスプレイに「☆☆☆☆☆☆☆☆」と表示されます。

#### ●●こ注意

- サブアドレス指定操作は、電話機により異なります。詳しくは、電話機の取扱説明書をご参照ください。
- ●「着信番号一覧」に電話番号が登録されている場合、そこに登録された電話番号からのみ遠隔操作を行うこと ができます(「遠隔操作を許可する電話番号を登録する」206ページ)。
- リモートロックのコマンドを受信した際の着信履歴は残りません。

# ●■ライトメールを送信してリモートロックをかける

リモートロックのコマンド実行待ちの状態とする前に、「パスワード変更」でリモートロックの パスワードを登録し、「ライトメール」を「ON」に設定してください(「リモートロックの事前 設定をする」205ページ)。

■リモートロックをかけたい場合

## 他の電話機から  **ライトメール本文に「ソウサ1××××××」\*と入力 本機にライトメールを送信**

■ リモートロックをかけると同時にデータの消去・初期化をしたい場合

### 他の電話機から  **ライトメール本文に「ソウサ3××××××」\*と入力 本機にライトメールを送信**

\*: ××××××にはリモートロックのパスワード (205ページ) を入力します。

本機が正しくリモートロックのコマンドを受信すると、本機ではメール受信音2が鳴ります。本機は、リモート ロックのコマンド実行待ちの状態となります。

リモートロックのコマンド実行待ちの状態で、本機に対して何かしらの操作が行われた場合には、リモートロッ クがかかります。リモートロックがかかると、ディスプレイに「☆☆☆☆☆☆☆☆」と表示されます。

### 5. 广注意

- ●「ライトメール番号一覧」に電話番号が登録されている場合、そこに登録された電話番号からのみ遠隔操作を 行うことができます(「遠隔操作を許可する電話番号を登録する」206ページ)。
- リモートロックのコマンドを受信した際の受信メールは、受信BOXに保存されません。
- ライトメール本文に入力する「ソウサ」の文字は、全角または半角のカタカナで入力してください。「1×× ××××」および「3××××××」の数字は、全角・半角共に入力できます。また、本文中にスペースや改行、 アニメーションをつけた場合は、リモートロックのコマンドとして扱われません。

■ My WILLCOMからリモートロックをかける

リモートロックのコマンド実行待ちの状態とする前に、ウィルコムストアのWebページ「My WILLCOM」に会員登録し、あらかじめ本機の電話番号を登録してください。

# **1 ウィルコムストアの「My WILLCOM」にログインする**

# **2 「リモートロック」の画面から、登録している電話番号のロック操作を行う**

## ●5●ご注意

 ●「My WILLCOM」からのリモートロックは「ロックする」、「ロック解除する」の設定のみ行うことができま す。リモートロックをかけると同時にメモリを消去することはできません。詳しくは、ウィルコムのホームペー ジをご覧いただくか、ウィルコムサービスセンター(304ページ)までお問い合わせください。

### $\bigcap$  Danmar

- ●各種設定メニューからリモートロックをかけるには、以下の電話番号から電話をかけてガイダンスに従って 操作してください。
	- ウィルコム電話機から 局番なしの143<br>一般加入電話・携帯電話などから 0077-776 一般加入電話・携帯電話などから

詳しくは、ウィルコムのホームページをご覧いただくか、ウィルコムサービスセンター(304ページ)まで お問い合わせください。

# リモートロックを解除する

他の電話機や公衆電話から、本機にサブアドレス指定で電話をかけたり、ライトメールを送信 する、または「My WILLCOM」から操作するなどリモートロックを解除する遠隔操作を行い、 本機をリモートロックの解除のコマンド実行待ちの状態とします。リモートロックの解除のコ マンド実行待ちの状態で、本機を操作した時点でリモートロックを解除するコマンドが実行さ れます。

### 多ご注意

● 遠隔操作は、「着信拒否」(199ページ)に登録した電話番号からも行えます。

## 他の電話機から  **本機の電話番号を入力 サブアドレス指定操作\* 「0」「0」**

### **リモートロックのパスワード(205ページ)を入力 発信**

\*: 京セラPHS電話機やウィルコムの サブアドレス対応のPHS電話機から電話をかける場合は、「\*」キーを押 します。

本機が正しくリモートロックの解除のコマンドを受信すると、本機に電話をかけた電話機から「ピポッ」と鳴り 約2秒後に電話が切れます。また、本機ではメール受信音2が鳴ります。本機は、リモートロックの解除のコマ ンド実行待ちの状態となります。

リモートロックの解除のコマンド実行待ちの状態で、本機に対して何かしらの操作が行われた場合には、リモー トロックが解除されます。リモートロックが解除されると、ディスプレイの「☆☆☆☆☆☆☆☆」の表示が消え ます。

ターご注意

- 
- サフアドレス指定操作は、電話機により異なります。詳しくは、電話機の取扱説明書をご参照ください。<br>●「着信番号一覧」に電話番号が登録されている場合、そこに登録された電話番号からのみ遠隔操作を行うこと ができます(「遠隔操作を許可する電話番号を登録する」206ページ)。
- リモートロックの解除のコマンドを受信した際の着信履歴は残りません。

ライトメールを送信してリモートロックを解除する

# 他の電話機から  **ライトメール本文に「ソウサ0××××××」\*と入力 本機にライトメールを送信**

\*:××××××にはリモートロックのパスワード(205ページ)を入力します。

本機が正しくリモートロックの解除のコマンドを受信すると、本機ではメール受信音2が鳴ります。本機は、リ モートロックの解除のコマンド実行待ちの状態となります。

リモートロックの解除のコマンド実行待ちの状態で、本機に対して何かしらの操作が行われた場合には、リモー トロックが解除されます。リモートロックが解除されると、ディスプレイの「☆☆☆☆☆☆☆☆」の表示が消え ます。

●●ご注意

- ●「ライトメール番号一覧」に電話番号が登録されている場合、そこに登録された電話番号からのみ遠隔操作を 行うことができます(「遠隔操作を許可する電話番号を登録する」206ページ)。
- リモートロックの解除のコマンドを受信した際の受信メールは、受信BOXに保存されません。
- ライトメール本文に入力する | ソウサ」の文字は、全角または半角のカタカナで入力してください。| O××<br>×××××」の数字は、全角・半角共に入力できます。また、本文中にスペースや改行、アニメーションをつけ た場合は、リモートロックの解除のコマンドとして扱われません。

My WILLCOMからリモートロックを解除する

# **1 ウィルコムストアの「My WILLCOM」にログインする**

### **2 「リモートロック」の画面から、登録している電話番号のロック解除操作を行う**

#### **Dambul**

●各種設定メニューからリモートロックを解除するには、以下の電話番号から電話をかけてガイダンスに従っ て操作してください。

ウィルコム電話機から 局番なしの143<br>一般加入電話・携帯電話などから 0077-776

一般加入電話・携帯電話などから

詳しくは、ウィルコムのホームページをご覧いただくか、ウィルコムサービスセンター (304ページ) まで お問い合わせください。